## かわいい「おばけ」のハロウィーンを描いてみましょう。

【1】おばけを描きます。

「おばけの体」・・・・・(A)

「基本図形」から「楕円」を選んで、図形を描きます。「基本図形」から「ハート」を選んで、図形を描きます。 下図のように、組み合わせてください。すべてを選択して、グループ化しましょう。「塗りつぶしの色」→「白」 「線なし」

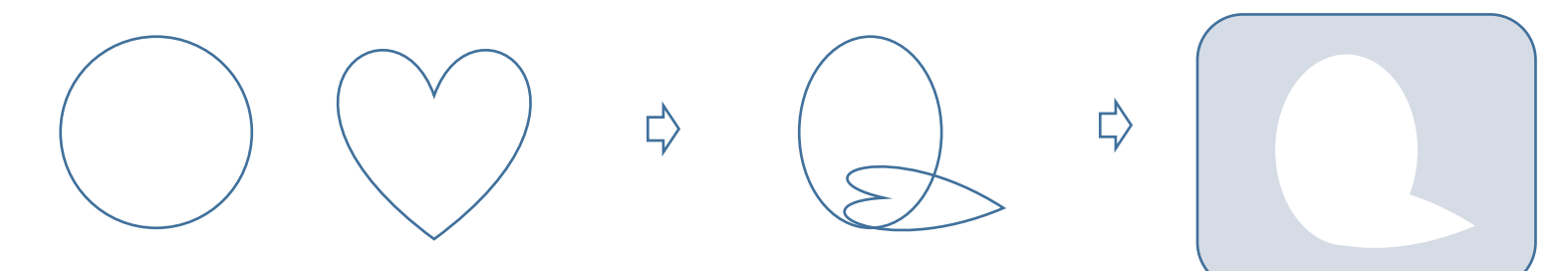

「おばけの手」・・・・・(B)

「基本図形」から「月」を選び、図形を描きます。「塗りつぶしの色」→「白」 「線なし」形を整えて、コピー、貼り付けで、もう一つ作成しましょう。 描いたおばけの上に、それぞれ配置しましょう。

【グループ化】すべてを選択して、グループ化してください。

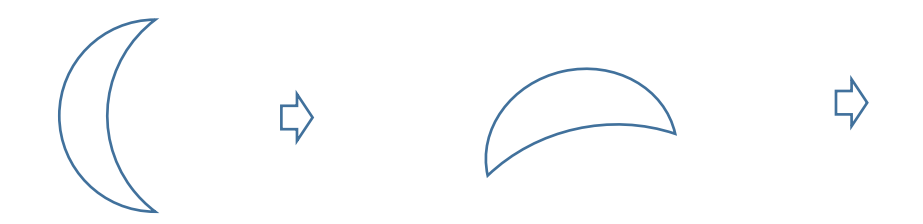

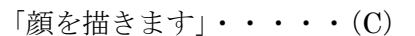

【目】

「基本図形」から「楕円」を選び、図形を描きます。「塗りつぶしの色」→「黒」、 「線なし」コピー、貼り付けで、二つ作成してください。

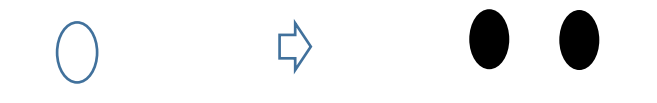

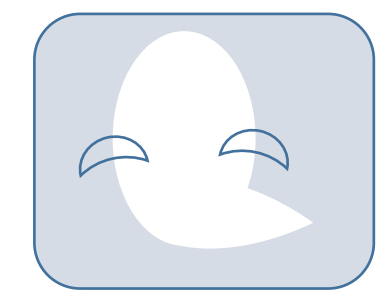

【口】

「基本図形」から「月」を選び、図形を描きます。「黄色の調整ハンドル」を「左いっぱい」までドラッグしましょう。 「左へ90度回転」させてください。形を整えましょう。「線の色」→「黒」、「線の太さ」→「0.75pt」

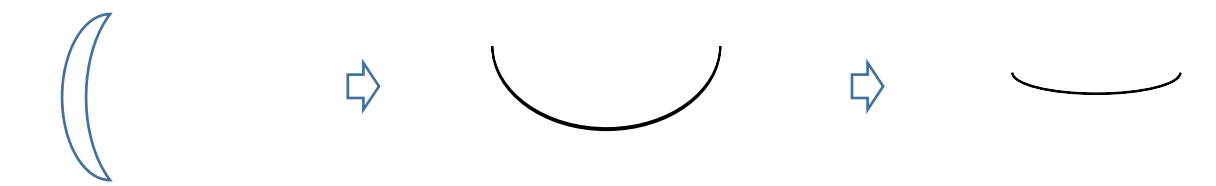

「ほっぺ」

「基本図形」から「楕円」を選び、円を描きます。「色」(1)薄オレンジ、「図形の効果」→「ぼかし」10 ポイント コピー、貼り付けで、二つ作成してください。

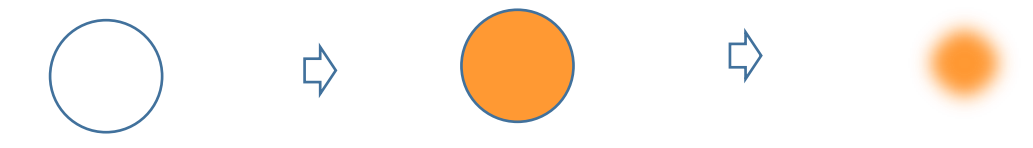

「グループ化」・・・・・(D)

おばけの体の上に「目」「口」「ほっぺ」を重ねて、すべてを選択して、グループ化してください。 【違うサイズを作ります】コピー、貼り付けで、もう一つ作成して、「縮小」してから「左右反転」してください。

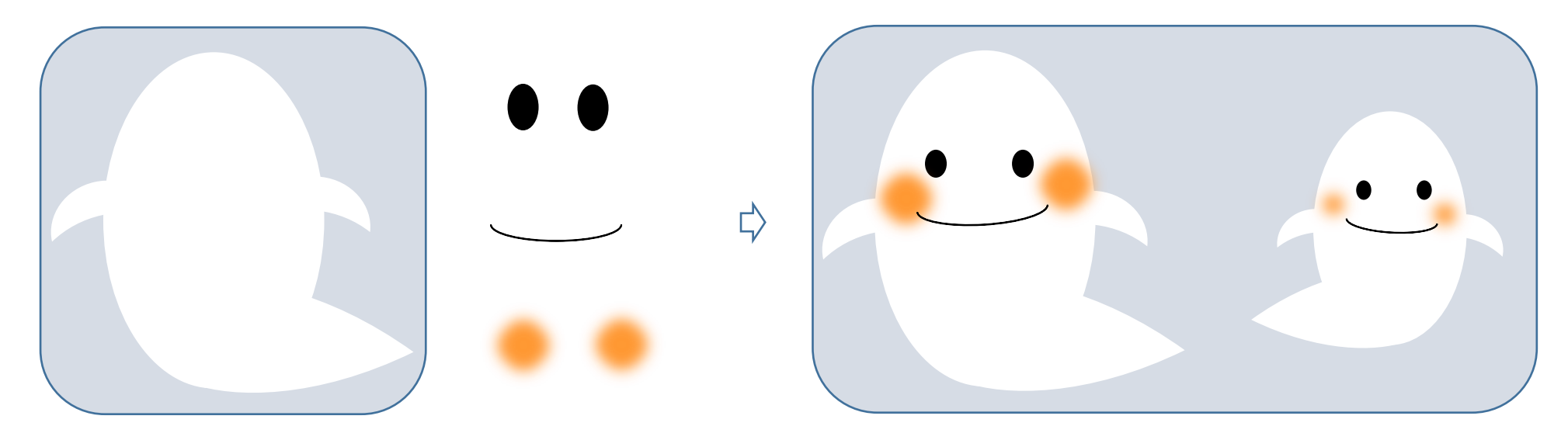

 $\lceil \frac{1}{2} \rceil \cdot \cdot \cdot \cdot \cdot (E)$ 

【頭の部分】「線」から「フリーフォーム」を選び、線を描きます。「クリック」しながら描いていき、

最後は「ダブルクリック」で終わります。「塗りつぶしの色」→「黒」, 「線なし」

【ツバ】「基本図形」から「月」を選び、図形を描きます。「左へ 90 度回転」させて、形を整えてください。「塗りつぶしの色」→「黒」 「線なし」 【リボン】コピー、貼り付けで増やし、「縮小」して形を整えましょう。「塗りつぶしの色」→「水色」 「線なし」 【星の飾り】「星とリボン」から「星5」を選び、図形を描きます。「塗りつぶしの色」→「オレンジ」 「線なし」 【グループ化】下から順番に重ねてください。すべてを選択して、グループ化しましょう

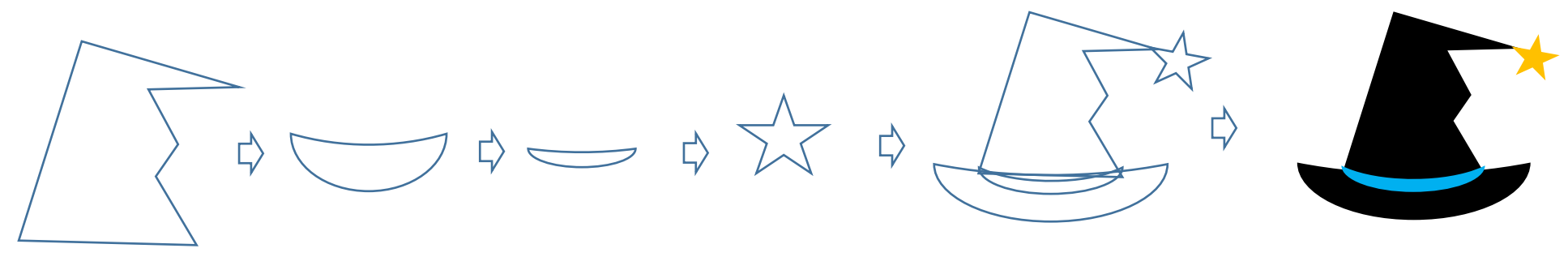

「おばけのまとめ」・・・・・(F) 大きい方のおばけと、帽子を重ねます。すべてを選択して、グループ化してください。 おばけが完成しました。次にコウモリを描きましょう。

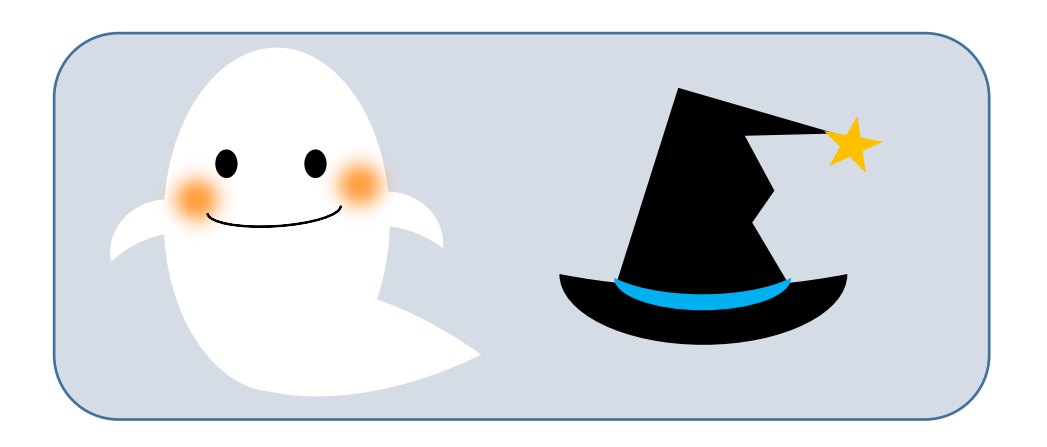

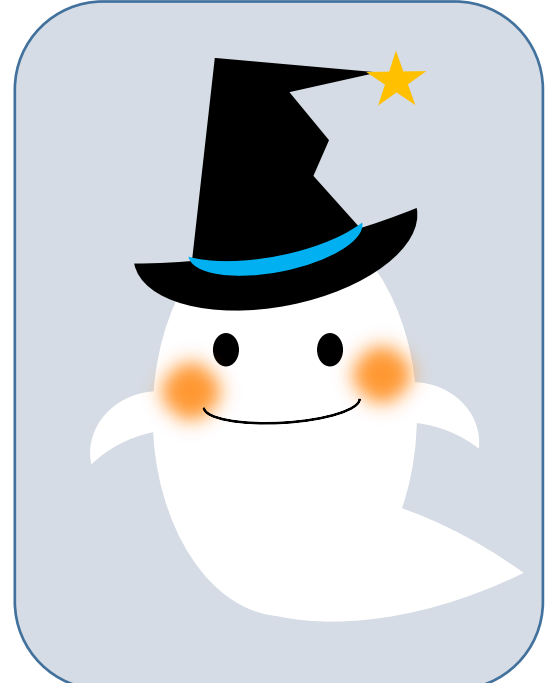

【2】コウモリを描きます。

 $\lceil \widetilde{\mathfrak{g}} \rceil$  · · · · (A)

【顔の輪郭】「基本図形」から「楕円」を選び、図形を描きます。「塗りつぶしの色」→「黒」 「線なし」

【耳】「基本図形」から「月」を選び、図形を描きます。「黄色の調整ハンドル」を「右」に向かってドラッグします。

少し回転させて、形を整えましょう。「塗りつぶしの色」→「黒」 「線なし」コピー、貼り付けで、二つ作成しましょう。一つは、「左右反転」してください。 【目】

「白」で塗りつぶした「縦長の楕円」を描きます。「線なし」、コピー、貼り付けで、二つ作成しましょう。

【グループ化】

「顔の輪郭」「耳」「目」を重ねて、一度グループ化してください。「目」が「最前面」です。

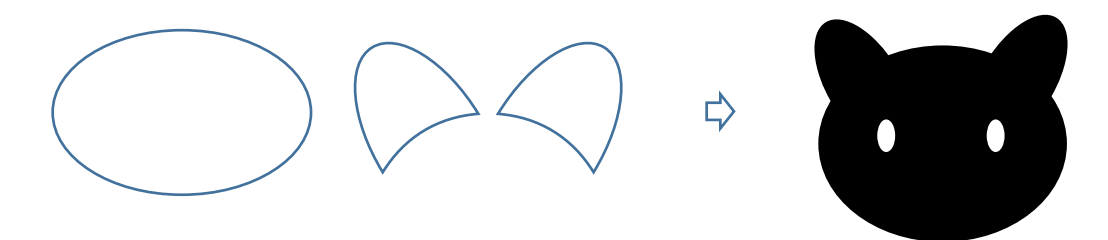

「羽を描きます」・・・・・(B)

「基本図形」から「月」「楕円」「稲妻」を選び、図形を描きましょう。

「月」は、「黄色の調整ハンドル」や「青いハンドル」などで、それぞれ形を整えましょう。

「楕円」は、「月」と「稲妻」を重ねた時にできる隙間を埋めるために重ねます。「稲妻」は、「左右反転」してから「角度」を調節してください。 【色を付けます】すべてを選択して、グループ化してください。「塗りつぶしの色」→「黒」 「線なし」コピー、貼り付けで、もう一つ作成して、 一つは「左右反転」しておきましょう。

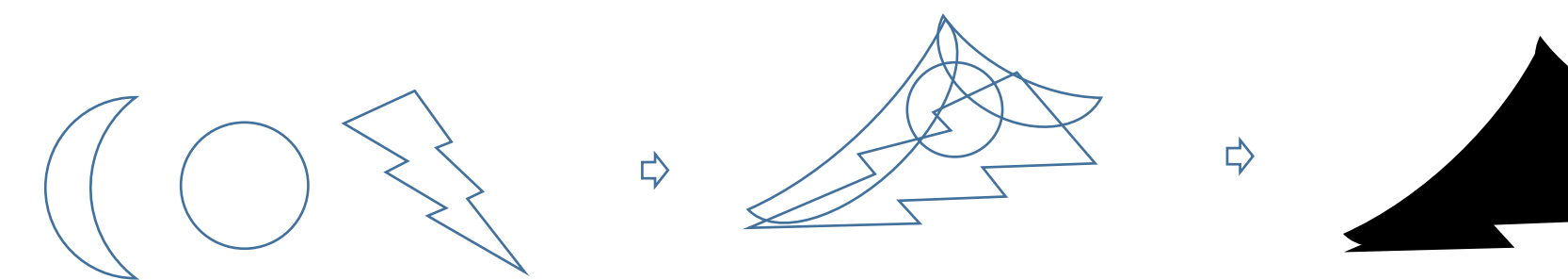

「コウモリのまとめ」・・・・・(C)

「羽」を「最背面」にしてから、「顔」を重ねましょう。すべてを選択して、グループ化してください。 それぞれのパーツの大きさは、グループ化する時に、バランス良くなるように調整してください。

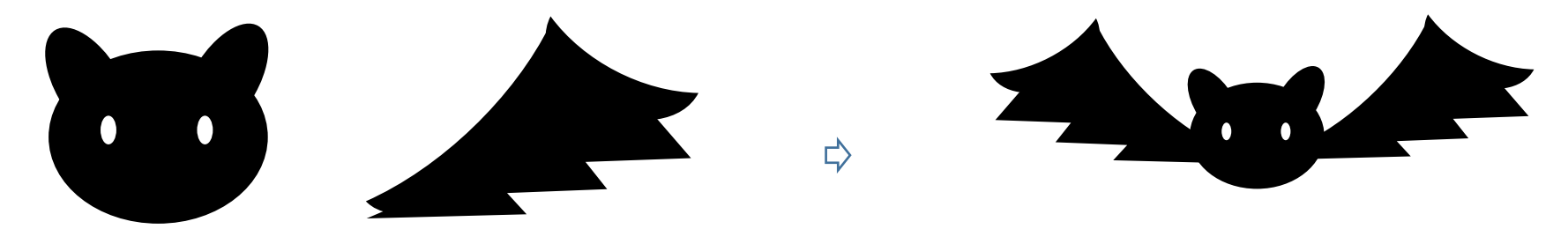

【3】文字を描きます。

 $[HALLOWEEN | \cdot \cdot \cdot \cdot \cdot (A)]$ 

お好みの「ワードアート」をクリックして、。「H A L L O W E E N」と入力しましょう。 お好きなフォント(書体)を選んでください。

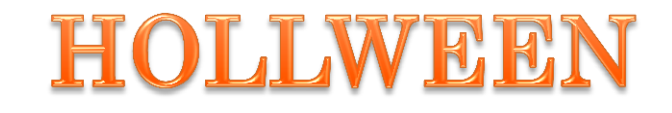

前半はこれで出来上がりです

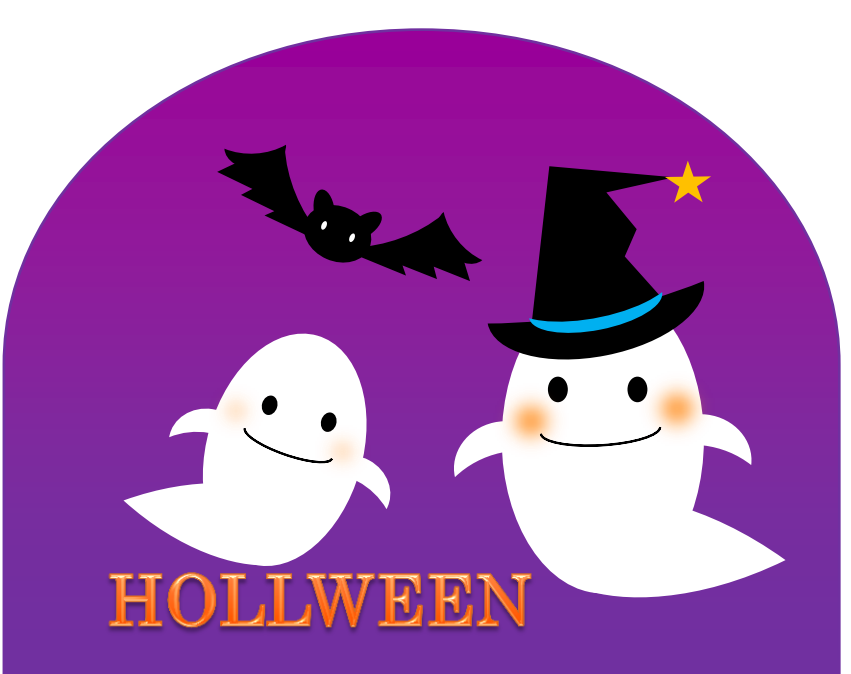

背景をつけてみましょう。

【1】家を描きます。

「家」・・・・・(A)

「基本図形」から「台形」を選択して、図形を描きます。縦長になるように形を整えます。

「基本図形」から「二等辺三角形」を選択して、図形を描きます。横幅より少し長くなるように形を整えます。

「ブロック矢印」から「屈折矢印」を選択して、図形を描きます。「左右反転」してから、少し「回転」させましょう。

コピー、貼り付けでもう一つ増やし、「左右反転」します。(※新しく描いてもいいですね。)

右側にある「黄色の調整ハンドル」を、「右横」にドラッグして、形を整えましょう。すべてを選択して、グループ化してください。

【色を付けます】「塗りつぶしの色」→「黒」 「線なし」

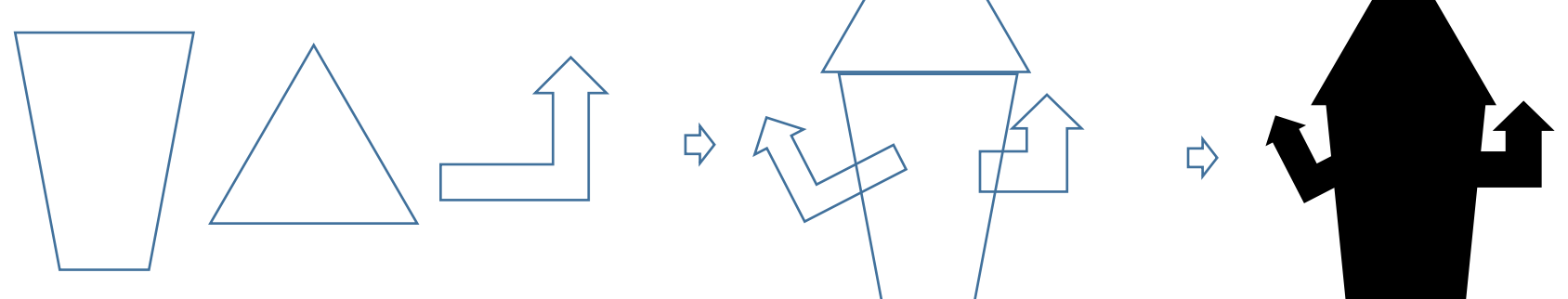

「窓、ドア」・・・・・(B)

【窓】

「基本図形」から「正方形」を選択して、少し縦長の図形を描きます。「塗りつぶしの色」→「白」 「線なし」 コピー、貼り付けで六つ作成します。四つは中央の大きな家に。

一つは左側の小さな家に重ねてください。残りの一つは、少し「拡大」してから右側の家に重ねましょう。

【ドア】

「フローチャート」から「フローチャート:論理積ゲート」を選択して、図形を描きます。 「左へ 90 度回転」させてから、少し縦長になるように形を整えてください。 「塗りつぶしの色」→「薄いオレンジ」 「線なし」

【グループ化】それぞれの配置が決まったら、全てを選択してグループ化してください。 長方形の窓にしましたが、正方形のままでもいいと思います。

 $\lceil \widetilde{\text{g}} \rceil$  · · · · · (C)

【目】「基本図形」から「楕円」を選択して、図形を描きます。少し縦長にしましょう。 「塗りつぶしの色」→「白」 「線なし」コピー、貼り付けで二つ作成してください。 【鼻】「基本図形」から「楕円」を選択して、円を描きます。「塗りつぶしの色」→「濃い赤」 「線なし」 【口】「基本図形」から「月」を選択して、図形を描きます。 「黄色の調整ハンドル」と「青いハンドル」で、形を整えてください。「左へ 90 度回転」させましょう。 【牙】「基本図形」から「二等辺三角形」を選択して、図形を描きます。「上下反転」して、形を整えましょう。 コピー、貼り付けで三つ作成してください。「塗りつぶしの色」→「黒」「線なし」一つは「旗」で使用します。 【口と牙のグループ化】「口」の上に「牙」を重ねて、全てを選択してグループ化しましょう。

「旗」・・・・・(D)

「基本図形」から「正方形」を選択して、縦に細長い図形を描きます。「塗りつぶしの色」→「黒」 「線なし」 「牙」でコピーしておいた「三角形」を「左へ 90 度回転」させて、少し「拡大」しましょう。 【グループ化】組み合わせて、グループ化しましょう。

「家のまとめ」・・・・・(E)完成した家の上に「顔」と「旗」を重ねます。すべてを選択して、グループ化してください。 色々楽しい顔を作ってみてください。

【2】墓地を描きます。

「十字架」・・・・・(A)

「基本図形」から「十字形」を選択して、図形を描きます。「黄色の調整ハンドル」を「右方向」に少しドラッグさせて、形を整えましょう。 「塗りつぶしの色」→「黒」 「線なし」コピー、貼り付けで三つ作成しましょう。一つは、「お墓」で使用します。

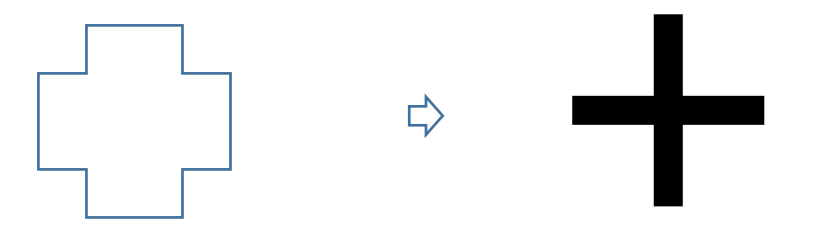

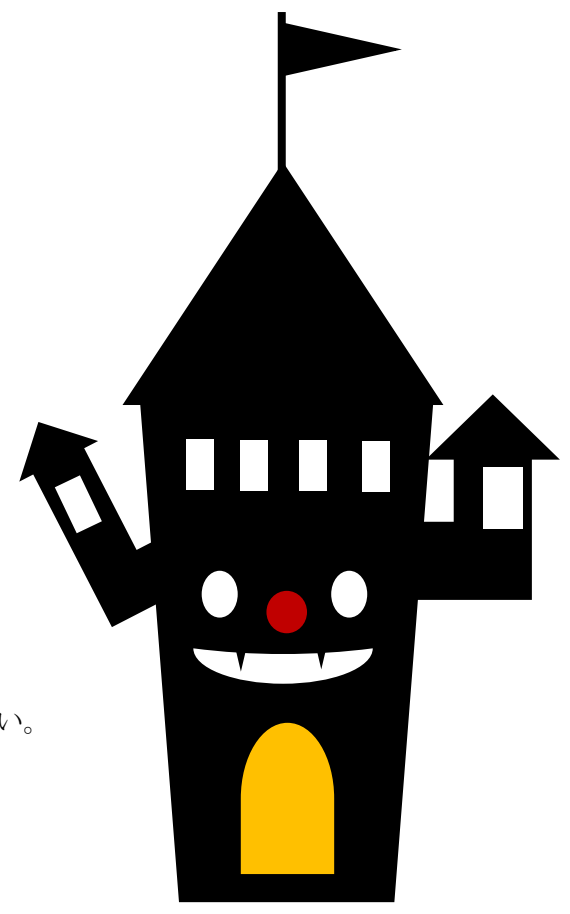

「お墓」・・・・・(B)

「基本図形」から「五角形」を選択して、図形を描きます。少し縦長にして形を整えましょう。「塗りつぶしの色」→「黒」 「線なし」 コピーしておいた「十字架」を「白」で塗りつぶしてから、「五角形」の上に重ねましょう。すべてを選択して、グループ化してください。 コピー、貼り付けで二つ作成しましょう。

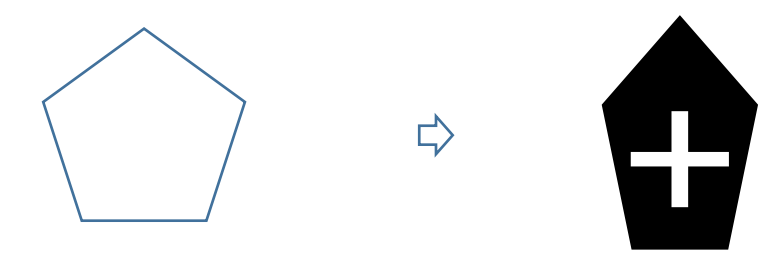

【3】月を描きます。

 $\lceil$ 月|・・・・・(A)

「基本図形」から「楕円」を選択して、円を描きます。「塗りつぶしの色」→「黄」 「線なし」

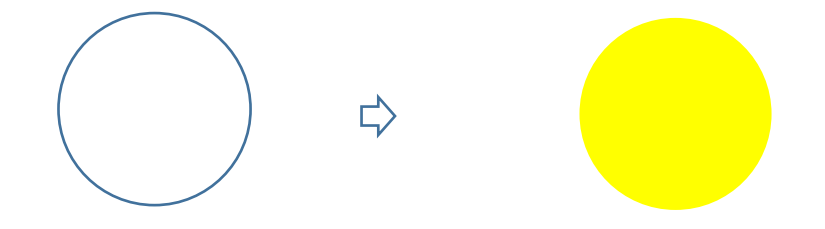

【4】背景を描きます。

「空」・・・・・(A)

「基本図形」から「正方形」を選択して、図形描きます。縦長にして形を整えましょう。 「図形の塗りつぶし」→「グラデーション」→「その他のグラデーション」「塗りつぶし(グラデーション)」 「標準スタイル」→「夕闇」「グラデーションの種類」→「線形」、「方向」→「下方向」 「線なし」

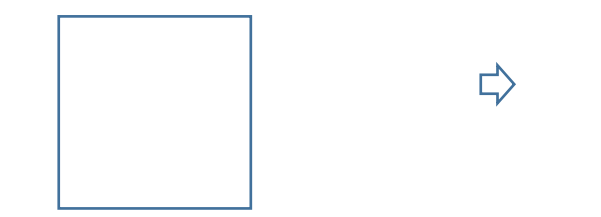

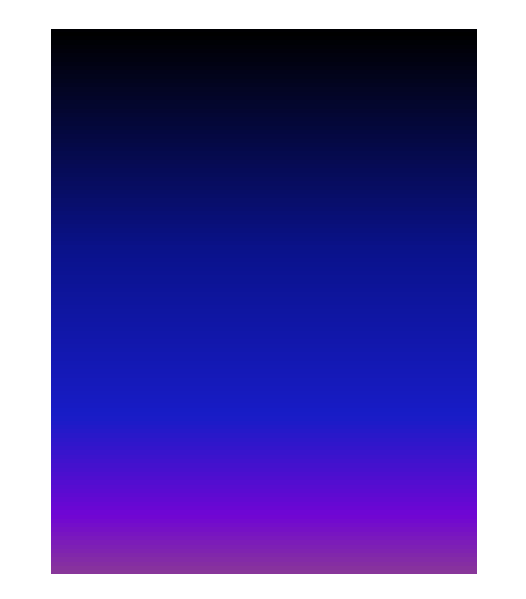

 $\lceil \frac{1}{n} \rceil$  ....(B)

「フローチャート」から「フローチャート:論理積ゲート」を選択して、図形を描きます。「左へ90度回転」させてから、「縦」を縮小して形を整えてください。 空の横幅に合わせましょう。「塗りつぶしの色」→「黒」 「線なし」

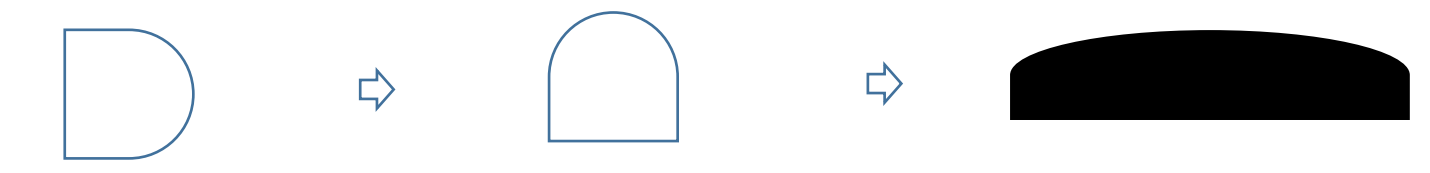

「空と丘のグループ化」···· (C)

「空」と、「丘」を「下の位置」で揃えて重ねます。すべてを選択して、グループ化してください。 次に「前半」で描いた「おばけ」と重ねましょう。

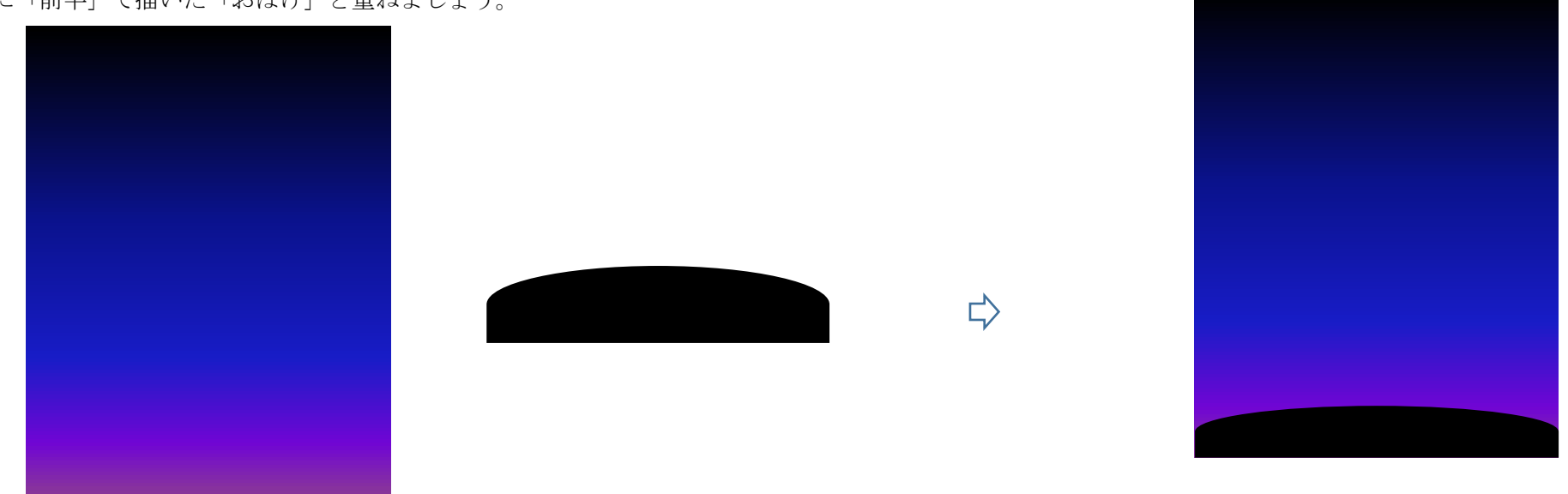

【5】ハロウィーンのまとめ

「レイアウトします。」・・・・・(A)

「背景」を「最背面」に設定してから、下から「月」「家」「お墓」「十字架」「おばけ」「コウモリ」「文字」の順番に重ねていきましょう。 すべてを選択して、グループ化してください。

(ネコとランタン で描いたランタンを配置するとさらに雰囲気が出ます)

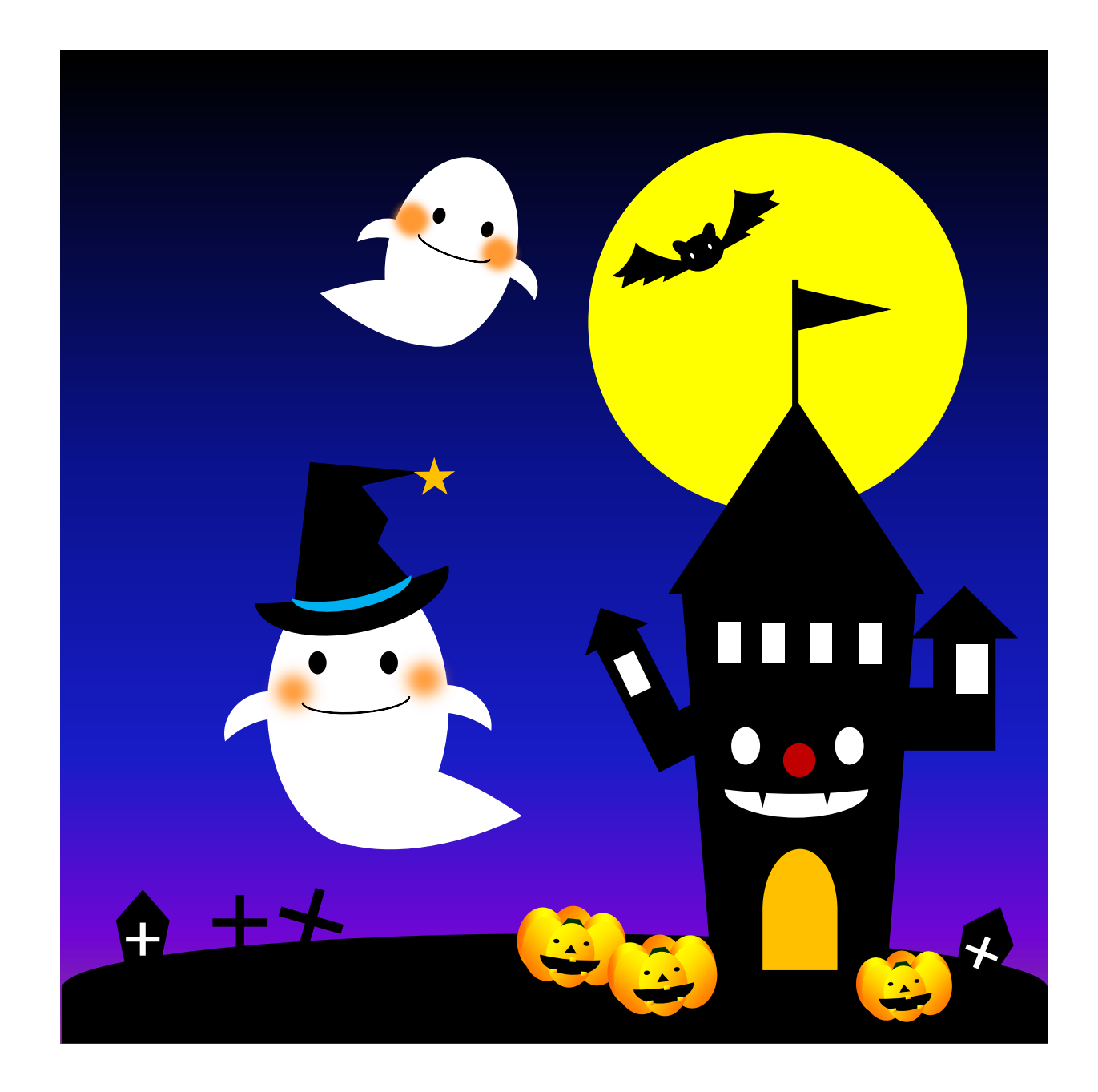